# Cómo realizar cambios menores en los formularios KoboToolBox

Los formularios de la herramienta Kobo se pueden editar usando Microsoft Excel. Sin embargo, para la App COVID 19 de Kobo recomendamos que los cambios sean mínimos y referentes a actualizaciones de nombres de las preguntas.

## La estructura de un formulario Kobo

Los formularios de Kobo tienen 3 páginas y cada una cumple una función:

- **Survey**: Contiene todas las preguntas y cálculos ocultos del formulario, así como la descripción de la lógica de cada una de las preguntas.
- **Choices**: Contiene los textos de las opciones de las preguntas de selección múltiple
- **Settings**: Contiene la configuración básica del formulario como el nombre, el identificador del formulario y el estilo que se usará en la aplicación.

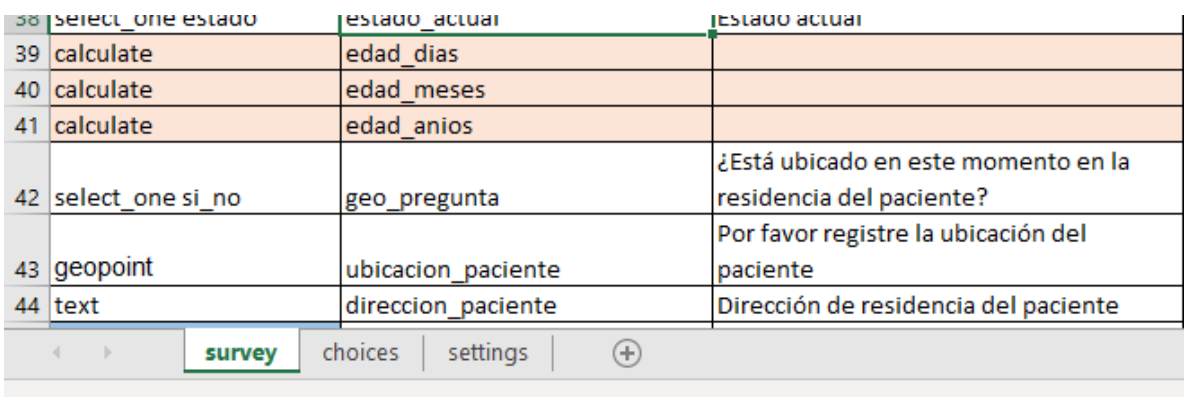

Particularmente, los cambios recomendados explicados en este tutorial sólo se realizarán en las páginas "Survey" y "Choices".

# Cambios en los formularios

A continuación, explicaremos los cambios frecuentes que pueden realizarse en los formularios de las aplicaciones de KoboToolBox:

#### Cambiar el texto de una pregunta

Para cambiar el texto de una pregunta se debe ir a la hoja "Survey" y luego buscar la pregunta a la cual se le desea cambiar el texto. Una vez la haya encontrado, ubíquese en la columna "label" y ajuste el texto según desee. Recuerde que la idea no es cambiar el sentido de la pregunta, sino ajustar el texto de acuerdo a su contexto social o cuando existan formas diferentes de llamar un síntoma, lugar o diagnóstico que sean más fáciles de relacionar mediante el uso de una nueva palabra.

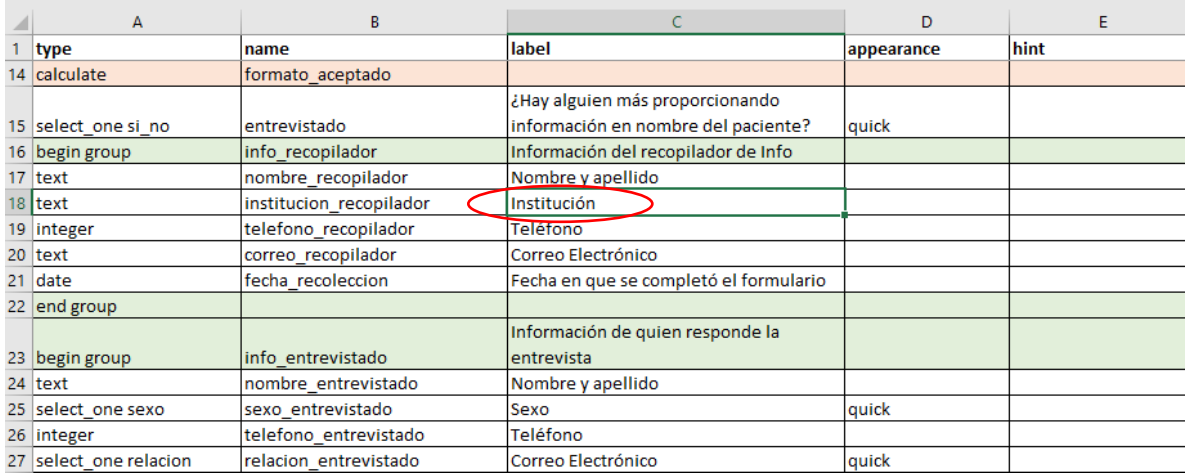

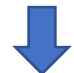

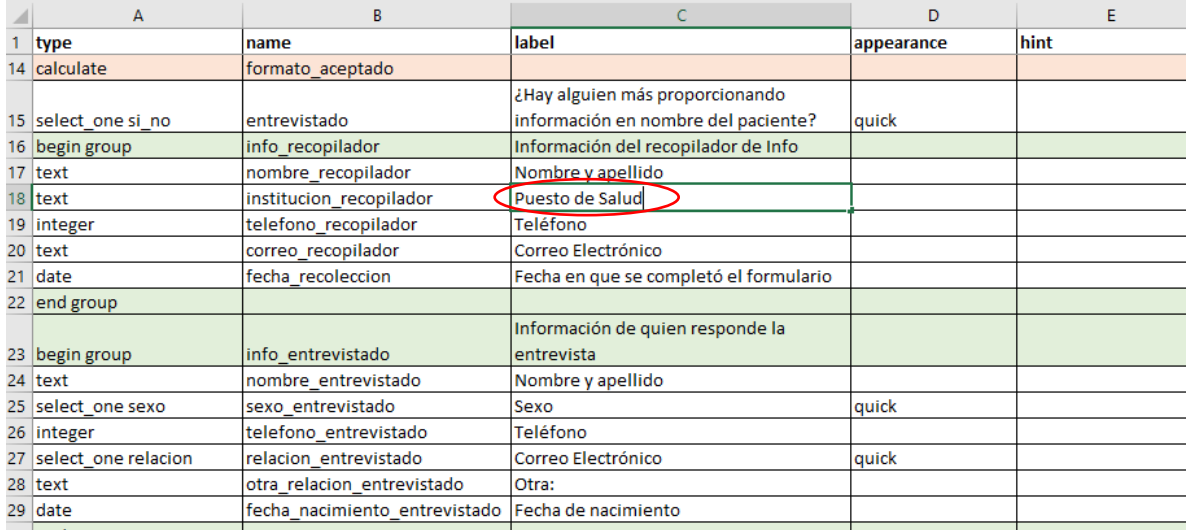

Una vez efectuados los cambios, proceda a guardar normalmente el archivo Excel y realizar nuevamente la actualización del formulario en el ambiente Web de KoboToolBox.

## Cambiar o adicionar opciones de respuestas múltiples

Realizar estos cambios es muy similar a la instrucción anterior donde cambiamos el texto de una pregunta, sólo que en este caso no se harán los cambios en la pestaña "Survey" sino en la pestaña "Choices". Una vez allí ubicamos los listados que deseamos cambiar y realizamos el ajuste de los textos en la columna "label".

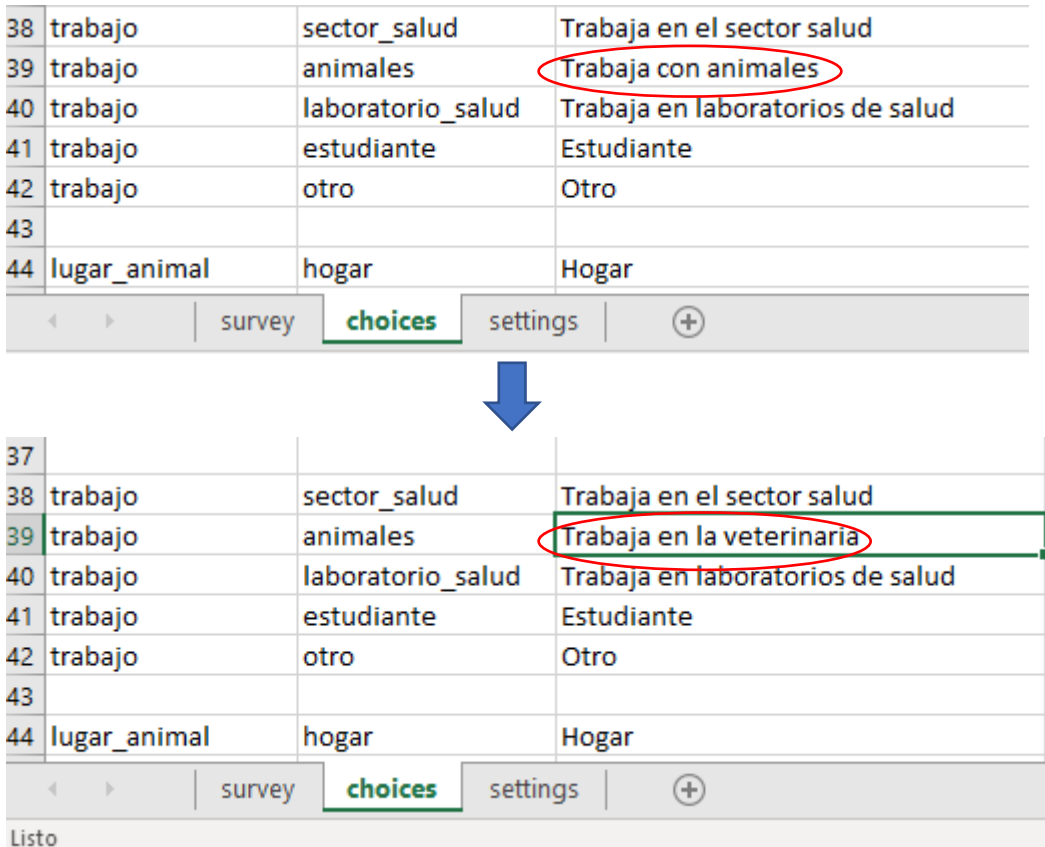

Si se requiere añadir otra opción, simplemente insertamos una línea completa donde deseemos que esté la nueva opción y llenamos la columna "list\_name" con el mismo texto del grupo al cual estamos agregando la nueva opción, luego en la columna "name" colocamos el valor que se guardará en la base de datos de Kobo (este valor debe ser en minúsculas, sin caracteres especiales ni espacios) y finalmente en "label" colocamos el texto que deseamos que aparezca en la aplicación:

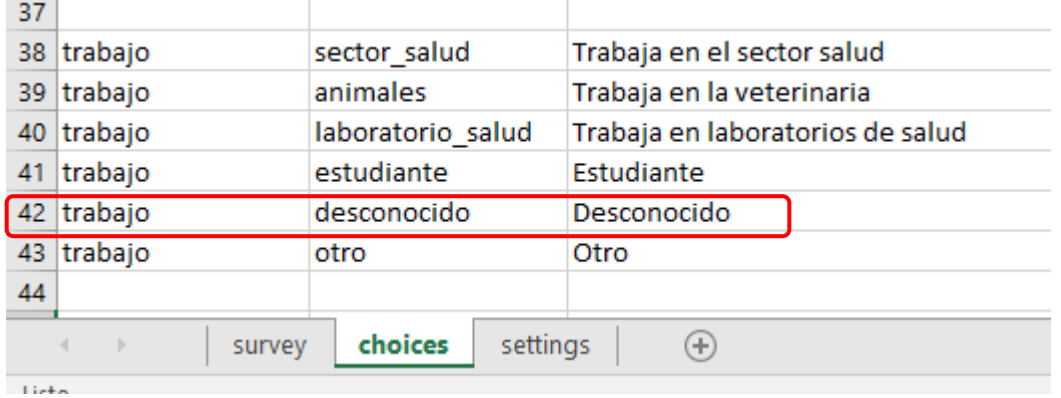

*Importante*: Agregar o modificar opciones se debe realizar con precaución debido a que éstas se pueden usar en una o varias preguntas, recomendamos que, si las opciones son comunes a varias preguntas, no se realice el cambio salvo que no importe que la opción aparezca cambiada o agregada en las demás preguntas que están relacionadas con esas opciones.

Una vez efectuados los cambios, proceda a guardar normalmente el archivo Excel y realizar nuevamente la actualización del formulario en el ambiente Web de KoboToolBox.

## Cambios avanzados en los formularios de Kobo

Si se desean realizar cambios más avanzados en los formularios de Kobo, recomendamos revisar el tutorial de XLSForm.org [\(https://xlsform.org/en/\)](https://xlsform.org/en/) en el cual se encuentran explicados los tipos de preguntas que existen para las aplicaciones de Kobo y las estructuras de los formularios. Es importante hacer una copia del formulario original antes de realizar nuevos cambios para que no exista el riesgo de perder un formulario que está funcionando correctamente.